# FMNP Electronic Solution **Overview**

# E-FMNP

April 06, 2023

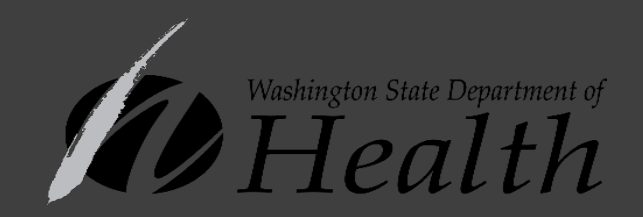

# WIC 8 SENIOR **Farmers Market Benefits** WELCOME HERE!

& Washington State Sponsored **Market Nutrition Program** 

> Washington State **Department of Socia**

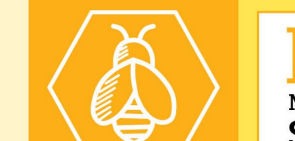

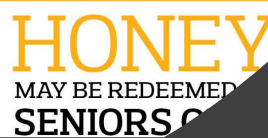

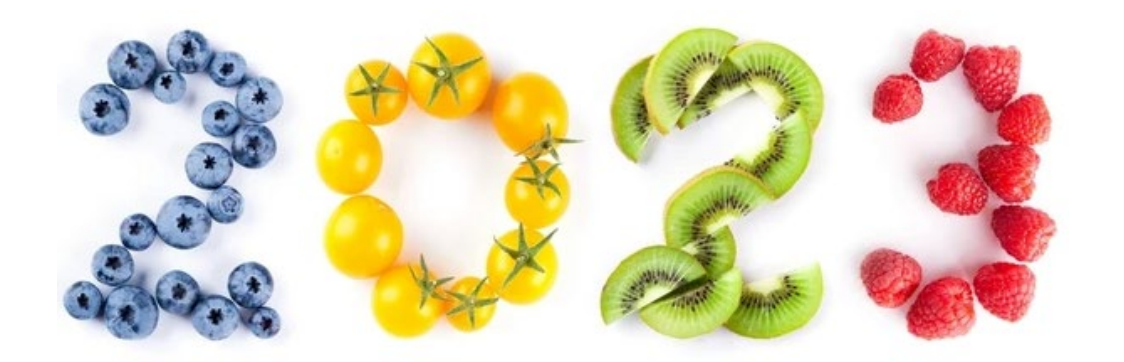

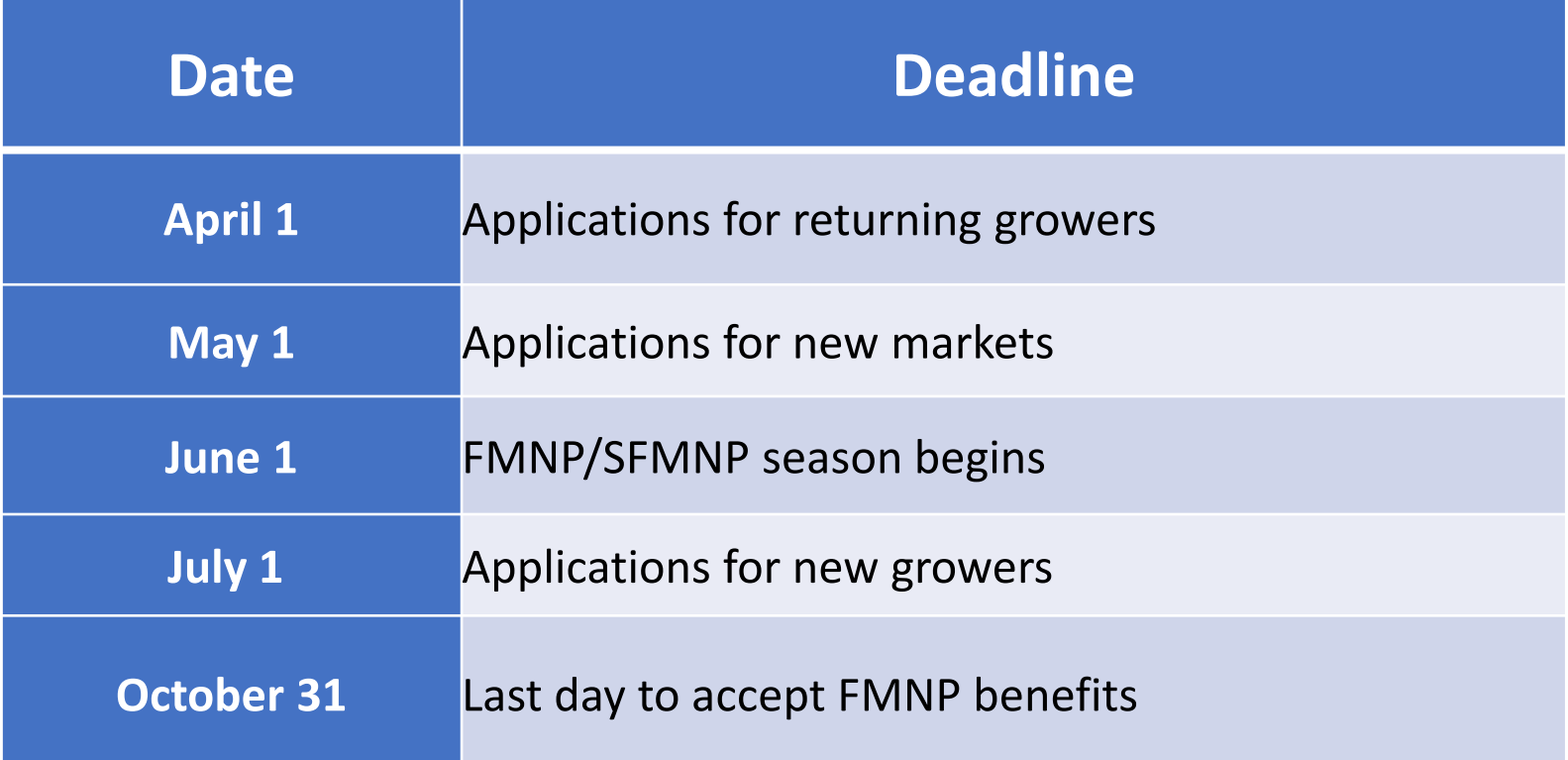

#### Approval Process

- 1. Complete Grower or Market Agreement
	- a. Grower Application: [https://doh.wa.gov/sites/default/files/2022-02/960-198-](https://doh.wa.gov/sites/default/files/2022-02/960-198-WICSeniorFMNPGrowerApplication.pdf?uid=63d957789c563) [WICSeniorFMNPGrowerApplication.pdf?uid=63d957789c563](https://doh.wa.gov/sites/default/files/2022-02/960-198-WICSeniorFMNPGrowerApplication.pdf?uid=63d957789c563)
	- b. Market Application: [https://doh.wa.gov/sites/default/files/legacy/Documents/Pubs/963-123-](https://doh.wa.gov/sites/default/files/legacy/Documents/Pubs/963-123-WICSeniorFMNPMarketAgreement.pdf?uid=63d957789d945) [WICSeniorFMNPMarketAgreement.pdf?uid=63d957789d945](https://doh.wa.gov/sites/default/files/legacy/Documents/Pubs/963-123-WICSeniorFMNPMarketAgreement.pdf?uid=63d957789d945)
- 2. Complete CDP Merchant Agreement FMNP staff will send CDP Merchant Agreement upon approval of application

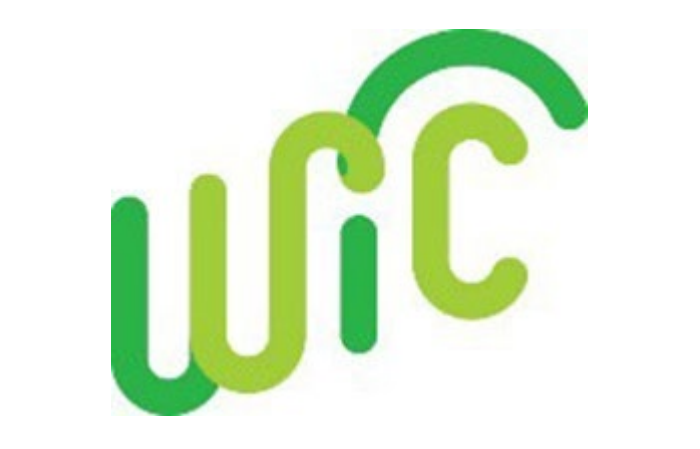

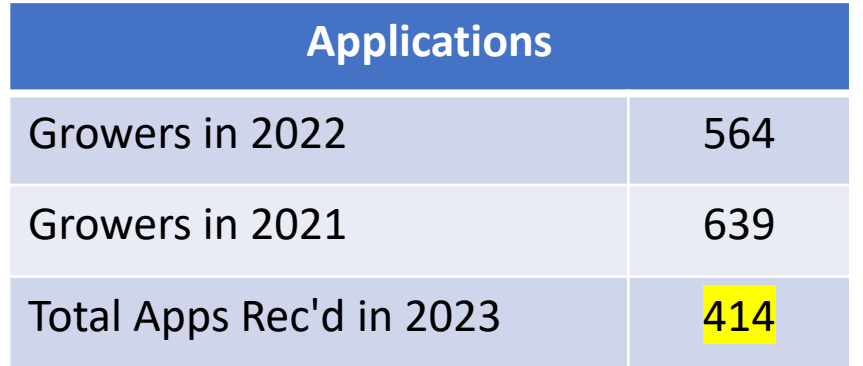

WA State DOH | 3

#### CDP Merchant Agreement

#### **MERCHANT FINANCIAL INFORMATION**

For electronic settlement of transactions (per Terms and Conditions, Section 2.1 Merchant Account of this agreement), Merchant must maintain a checking account that can accept ACH Debits and Credits.

CDP will verify your financial institution and account information using the codes at the bottom of your check.

- 1. Write VOID on a business check.
- 2. BEFORE faxing (or mailing) the printed copy of the Agreement, tape top edge of voided check over the image below.

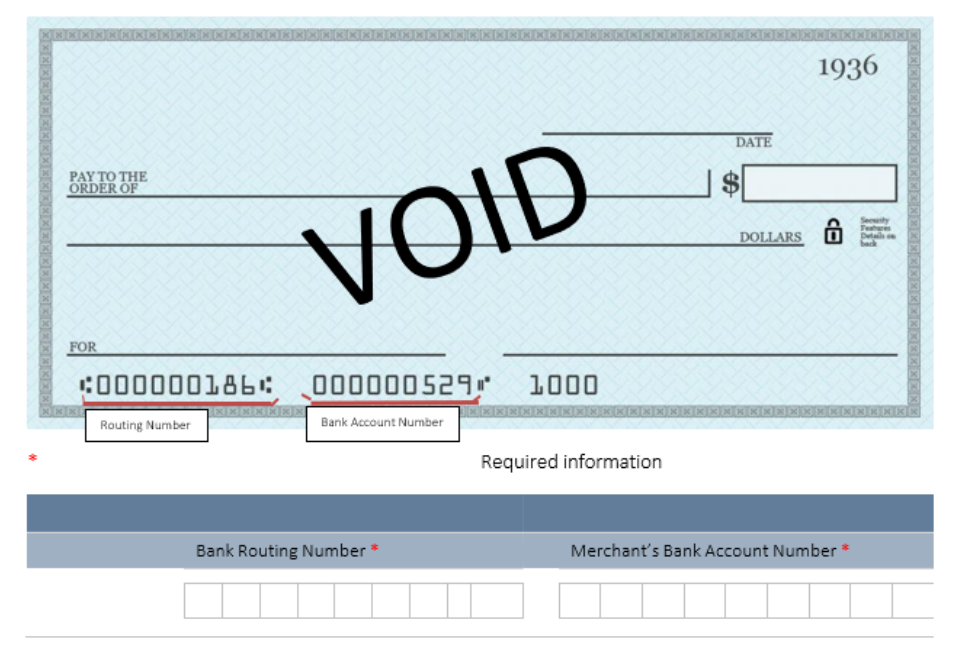

#### \* Required information Merchant Information MERCHANT NAME<sup>\*</sup> PHYSICAL ADDRESS \* PRIMARY PHONE<sup>\*</sup> CITY<sup>\*</sup> STATE<sup>\*</sup> ZIP CODE \*

**SECTION ONE: MERCHANT INFORMATION** 

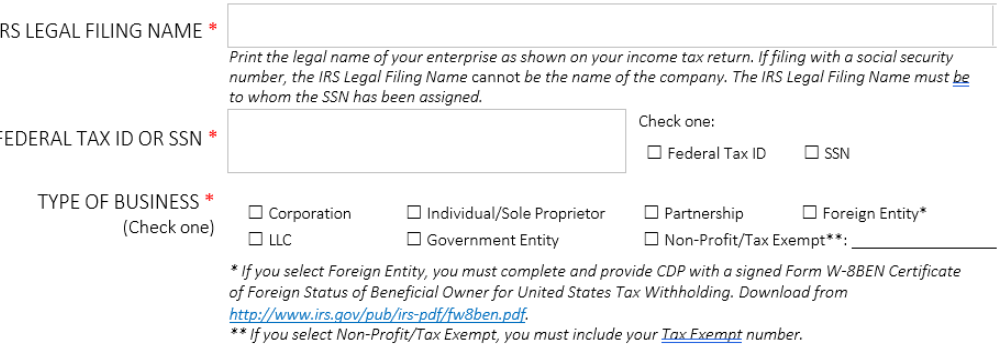

WA STATE DOH | 7

#### Need to scan/attach voided check

# Approval Timeline

Send in Grower Application **Receive confirmation of receipt by State** 

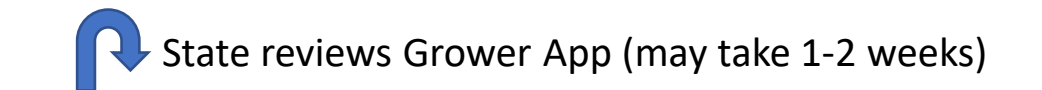

Receive the CDP Merchant Agreement from State after application review

Fill out CDP Merchant Agreement, send in pages 8-11 filled out plus **VOIDED CHECK**

Receive notice of approval from State with new Grower ID (x9) $\star$ (late April-May)

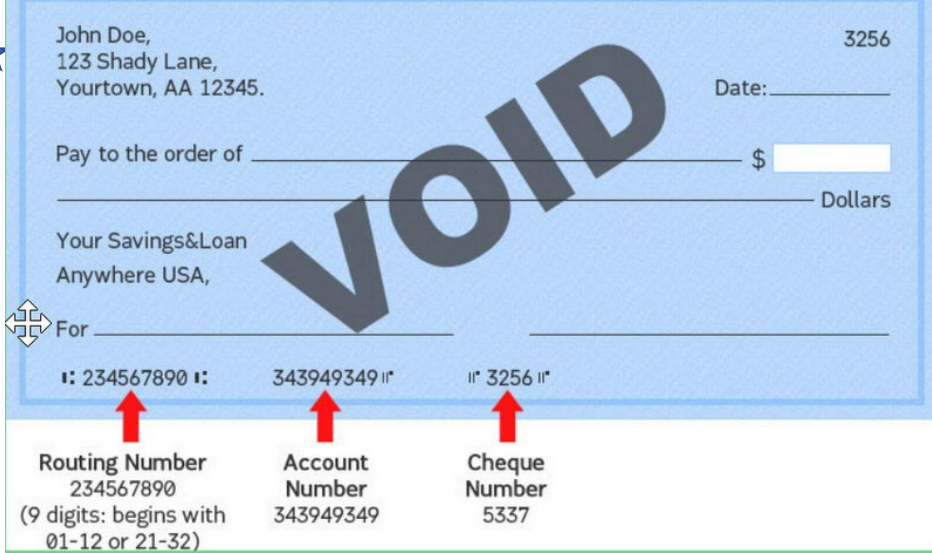

## WIC Direct Vendor Portal

#### <https://vendorsstage.cdpehs.com/>

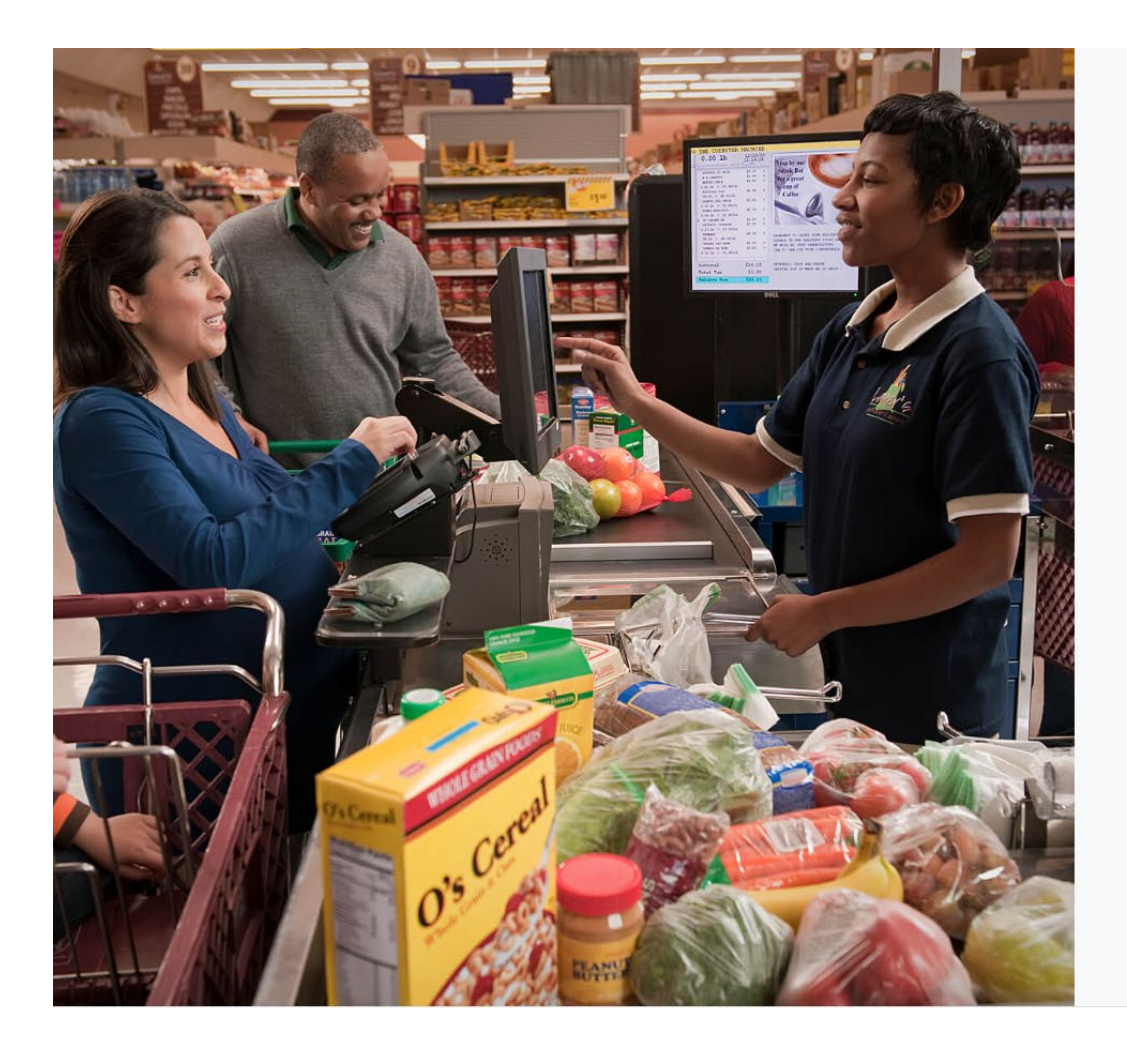

#### Login Enter your local login credentials. Logging in to: WIC Direct Vendor Portal

Username\*

Password \*

Remember my login

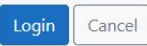

Forgot password?

Don't have an account? Register here!

#### Grower Portal-Registration

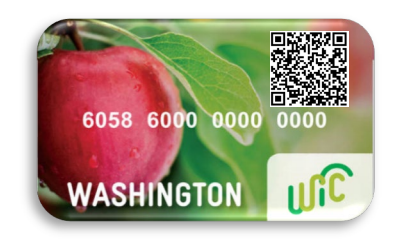

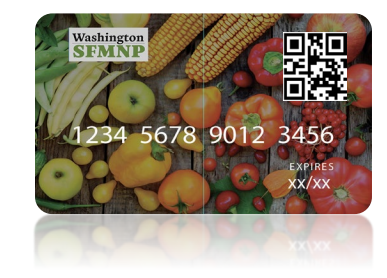

1. Grower must register for the Vendor Portal to establish account.

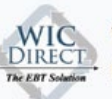

Username \* Farmer3

Email \*

**Vendor Portal** Registration: Step 2

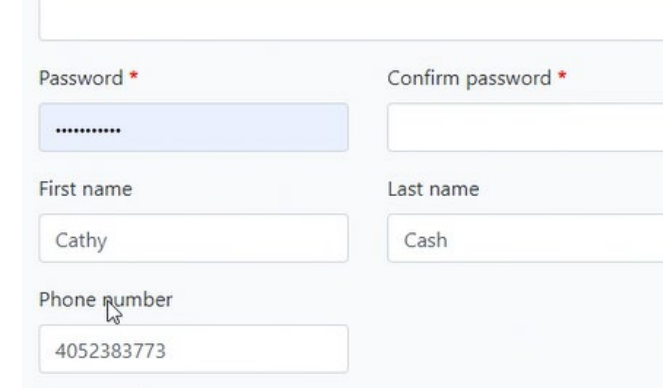

Cancel

Register

Washington State Department of Health | 7

into the Vendor Portal using a mobile smart device with their user id and password.

- Growers can have multiple users log-ins under same grower ID
	- $\triangleright$  This is to support selling at multiple markets
- Each user will have their own username and password selling under the same grower ID
- Check "remember my login" and/or bookmark the website to your phone/tablet and you will **NOT** need to re-log in for each transaction

# Grower Portal-Login 2. Once registered- The grower logs

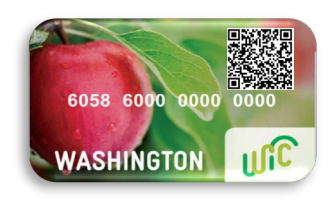

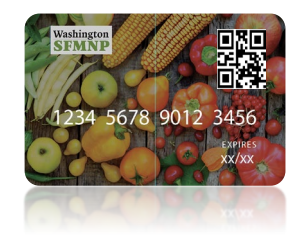

#### Login Enter your local login credentials. Logging in to: WIC Direct Vendor Portal Username \* Valleyarket Password \* D Remember my login Forgot password? Cancel Login Don't have an account? Register here!

#### Grower Portal-Transaction Interface

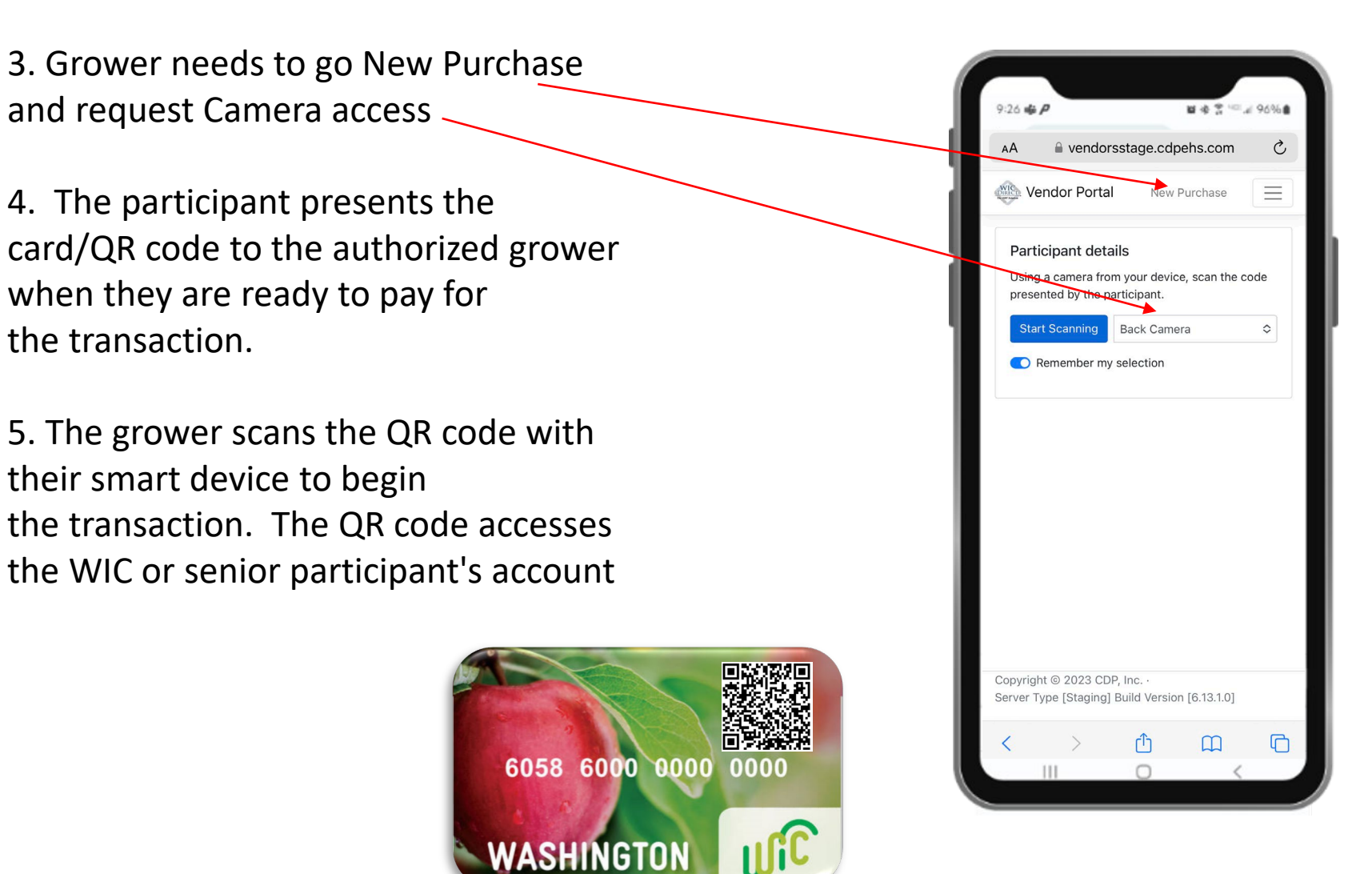

Washington State Department of Health | 9

#### Grower Portal-Transaction Interface

6. The grower enters the purchase price

7. The participant enters their PIN on the grower's smart device to authorize the transaction.

*\*There is no need for \$4 increments anymore\**

- 8. Grower submit purchase
- 9. Successful transaction

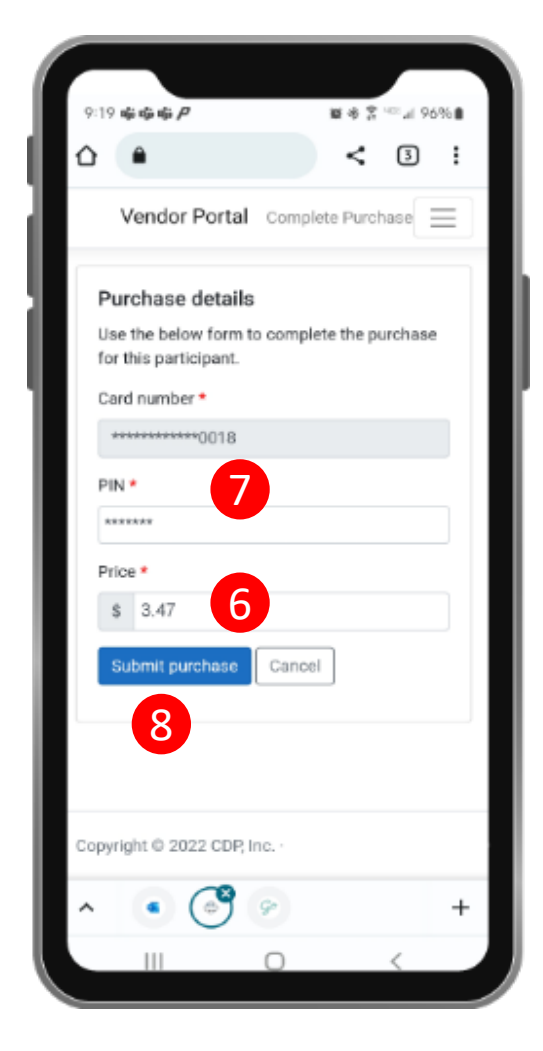

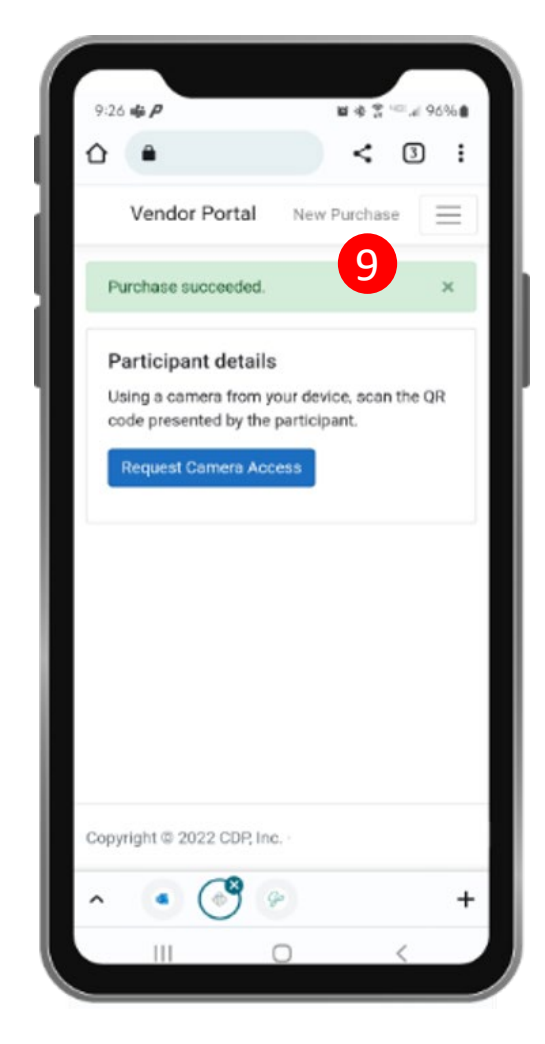

### Not Enough Benefits

If the participant doesn't have enough benefits, you will see the following screen

#### Options:

- A. Modify the price transaction and participant can cover the rest with:
	- cash
	- credit/debit according to grower capability
- B. Participant can return what the benefits doesn't cover

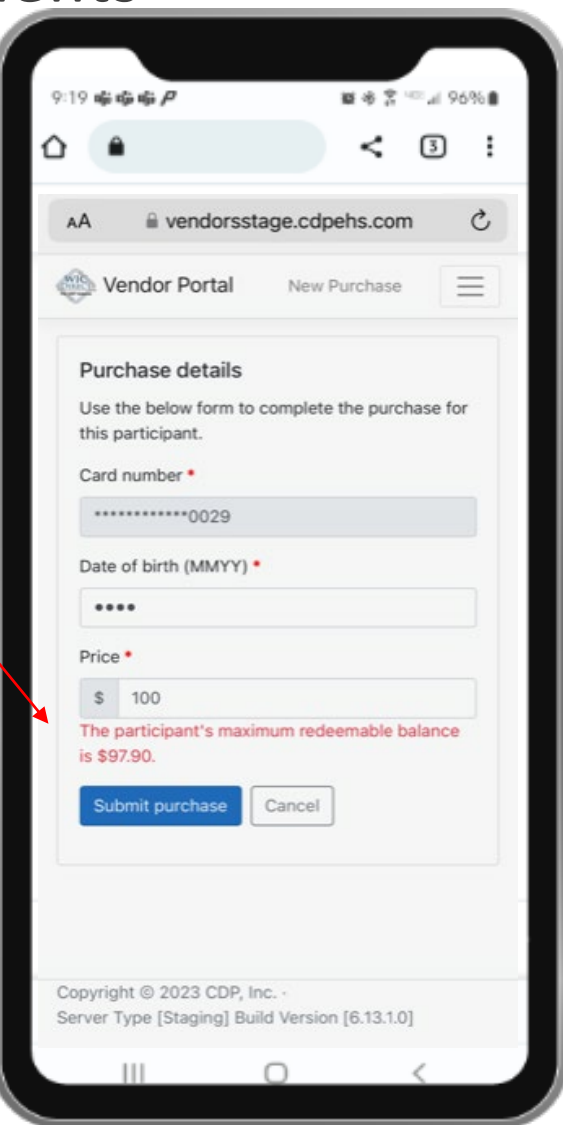

### Grower Transactions History Detail

• Growers can look at transaction history in portal anytime

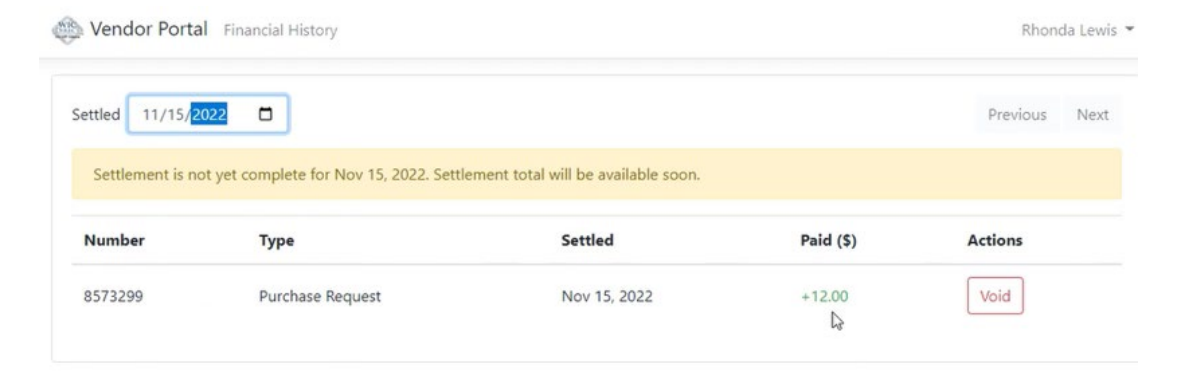

• Growers can run reports on financial history

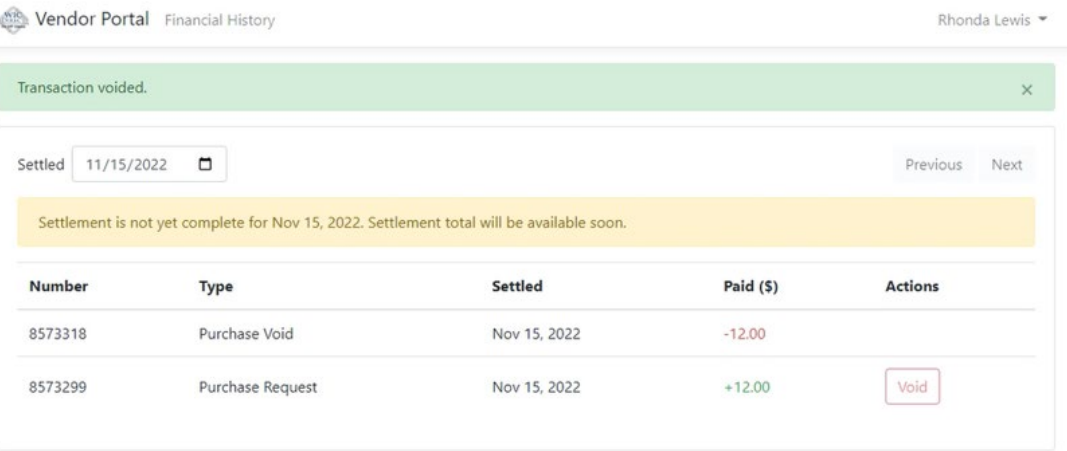

## Void Transactions

#### **How to void the transaction**

- The grower will go into financial history
- Find the transaction on the correct date, click "VOID" under Actions
- *Only void if charging the incorrect amount or at that moment of the purchase to return the produce.*

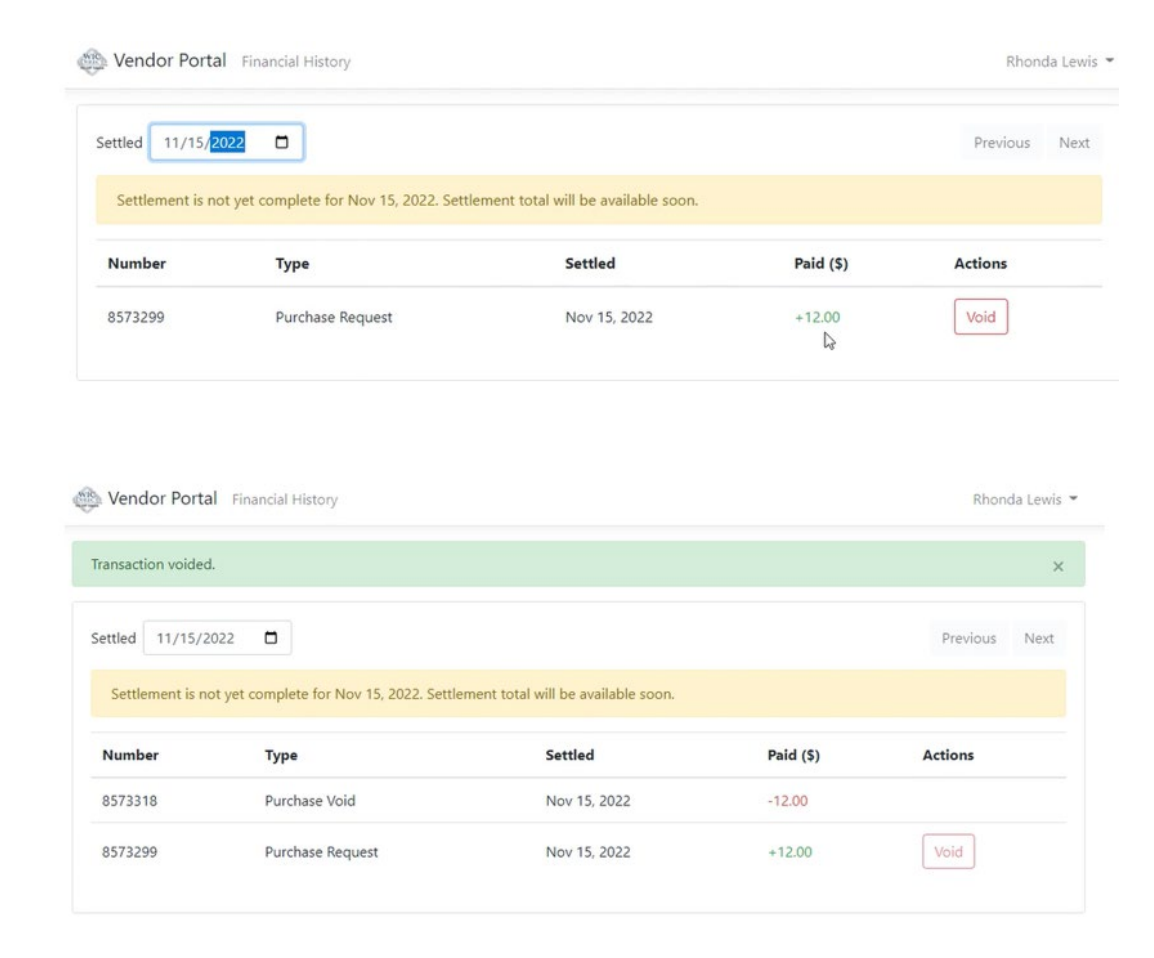

## Save Address to Phone/Tablet (Apple)

- 1. While viewing the website, tap in the menu bar to save it on your Home Screen <https://vendorsstage.cdpehs.com/>
- 2. Scroll down the list of options, then tap Add to Home Screen (like you are trying to share it via email or text

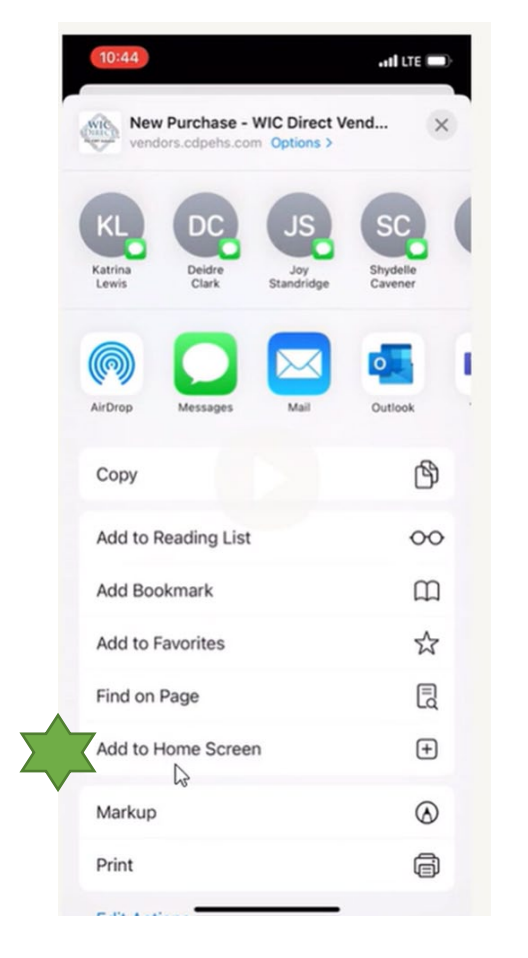

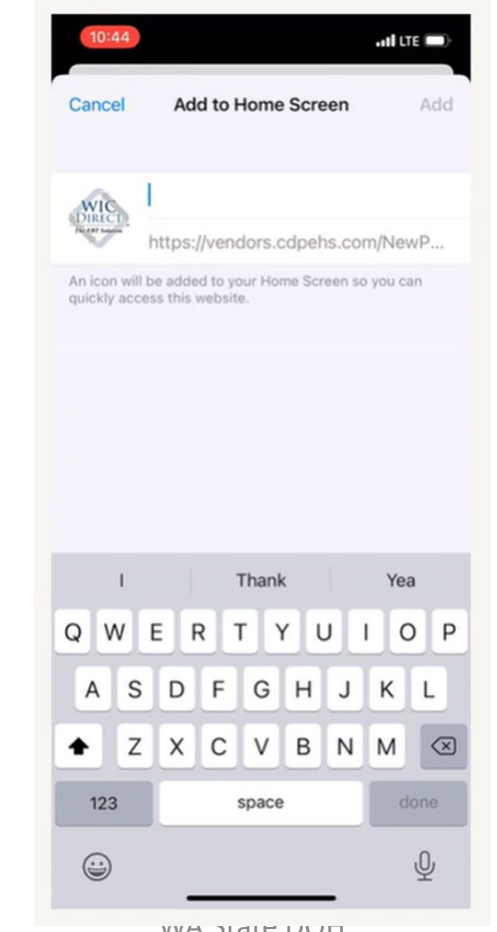

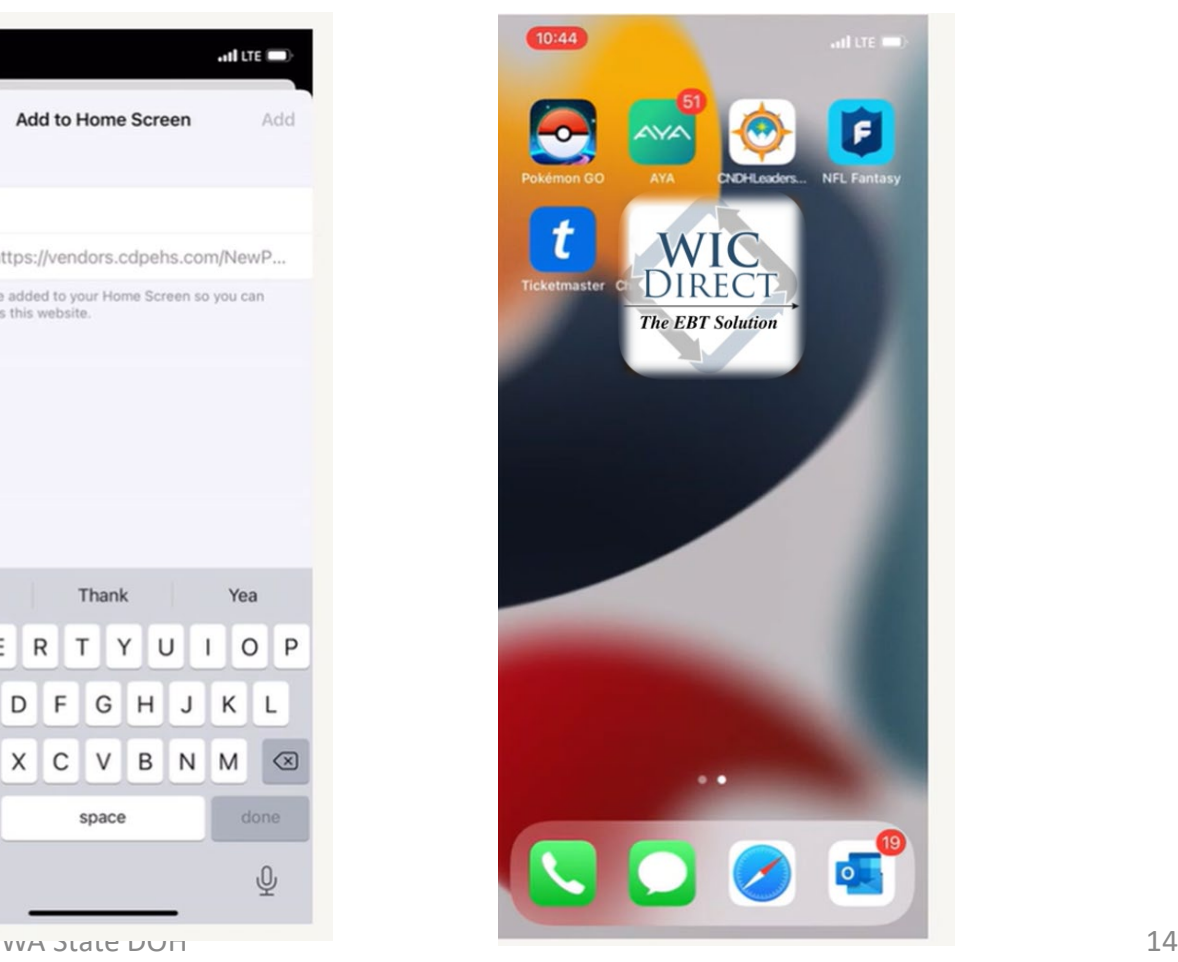

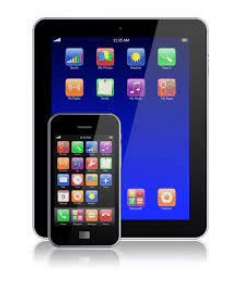

## Save Address to Phone/Tablet (Android)

- While viewing the website, tap in the menu bar to save it on your Home Screen https://vendorsstage.cdpehs.com
- Tap the menu icon (3 dots in upper right-hand corner) and tap **Add to Home screen**
- And then save it the same way as iPhones
- Don't have to relog, it takes growers directly to the purchase screen, don't have to login again

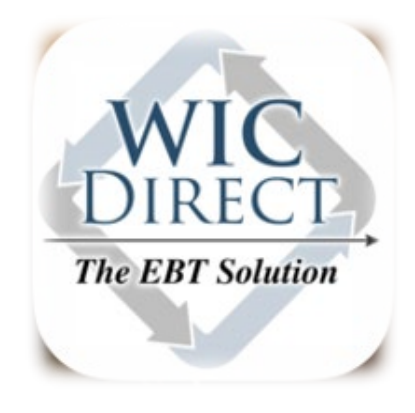

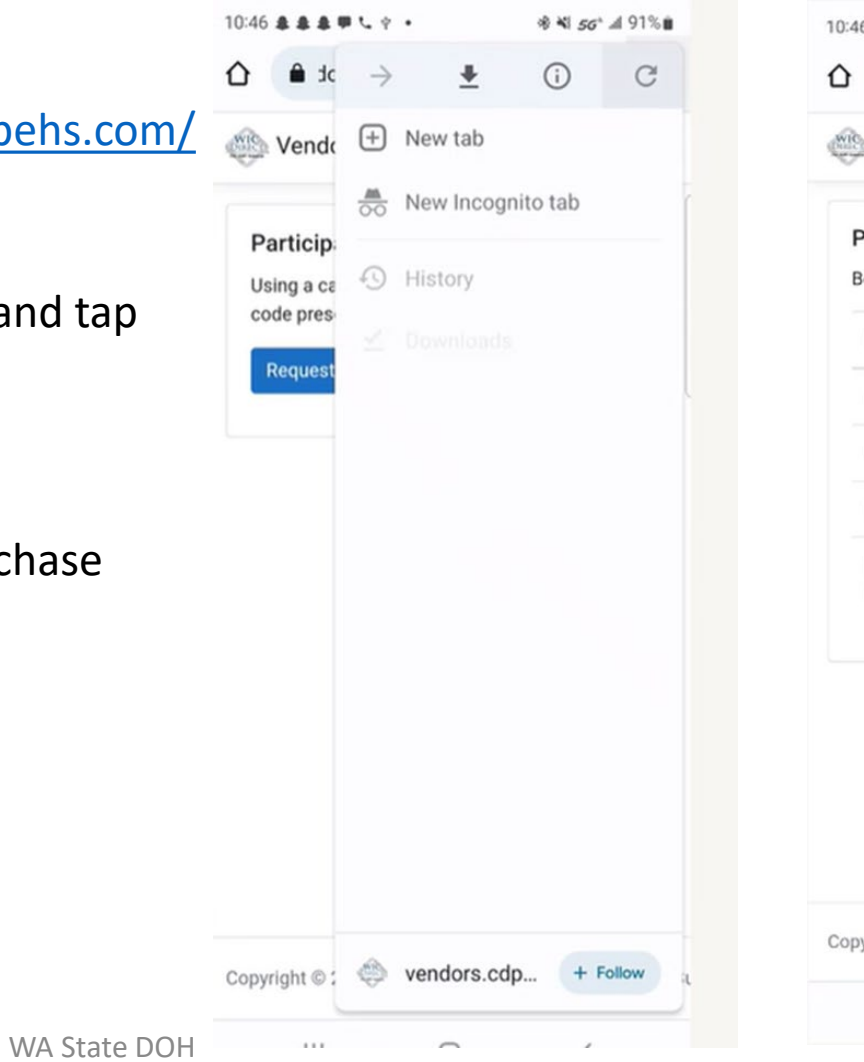

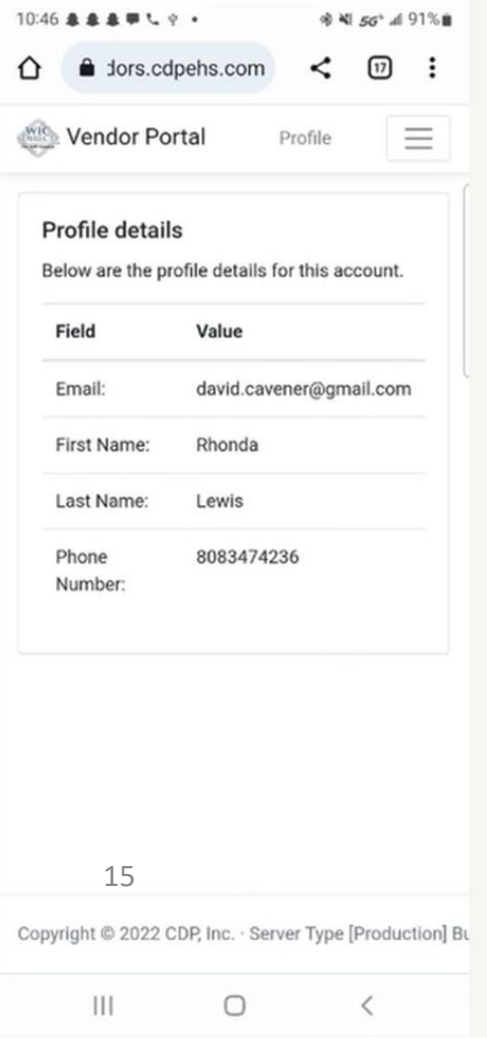

## **Settlement**

- Growers will get paid weekly, every **Tuesday night**
- Will be paid based<br>off transactions from previous Wednesday through that same **Tuesday**

*This is to avoid potential banking fees*

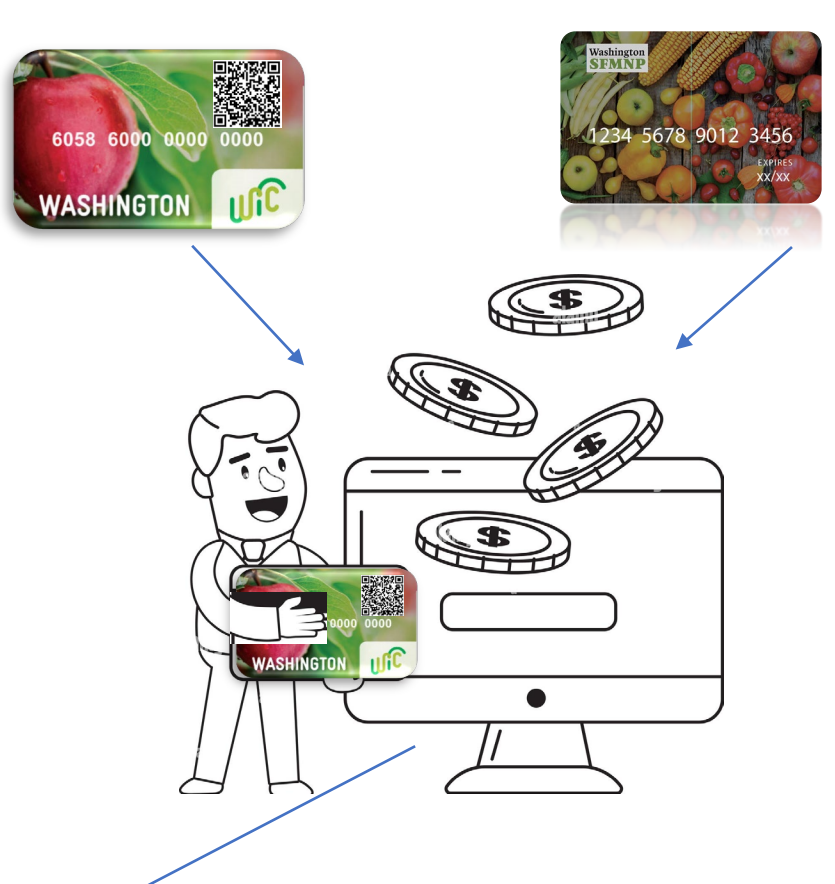

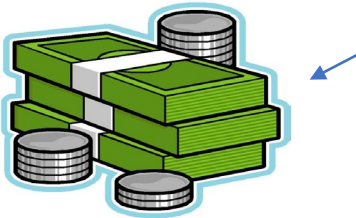

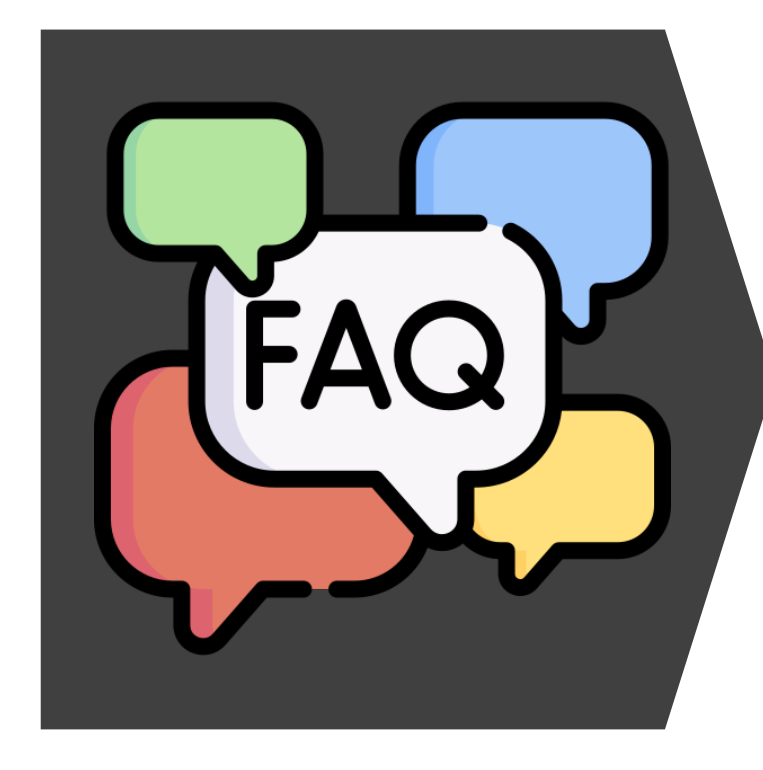

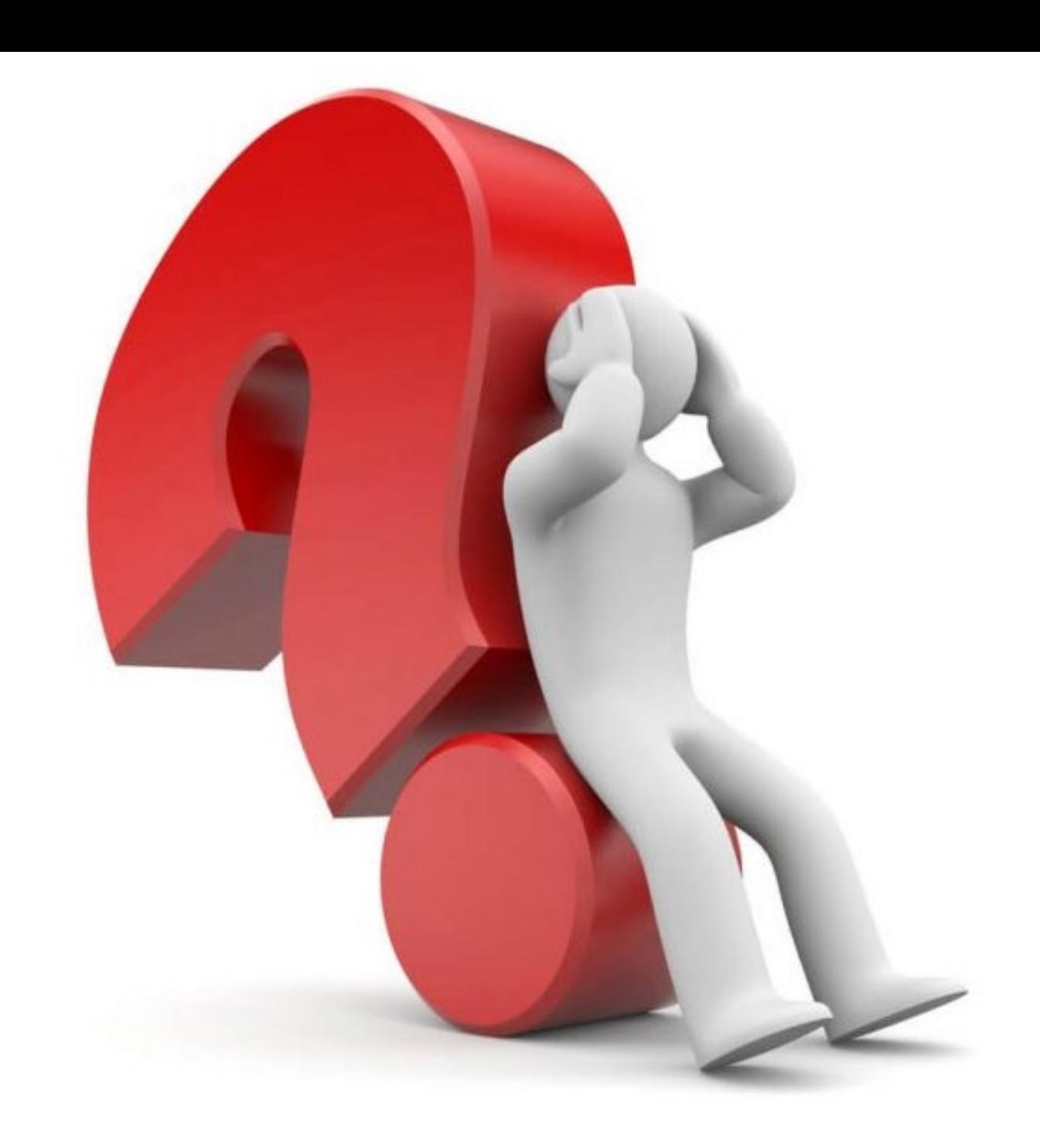

#### **FAQ**

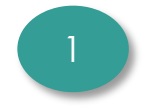

**1 Will we be able to see our**  $\sqrt{2}$  **What if a QR code is**  $\sqrt{3}$ **sales divided by market?**

• No, the current version of the web-based solution does not have the capability to separate sales by market (coming in later versions)

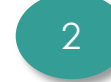

#### **What if a QR code is damaged/lost?**

- First, a participant can take a picture of their own QR code as a backup on their phone. Or print it out/copy it on separate piece of paper
- Second, a state staff member can regenerate the QR code and text/email the code to participant

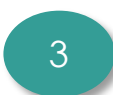

- **Is it required to be connected to Wi-Fi for transactions?**
- No, Wi-Fi is not required
- All growers must have reliable cell service to process transactions
- If no reliable cell service, a hotspot or market Wi-Fi may be needed

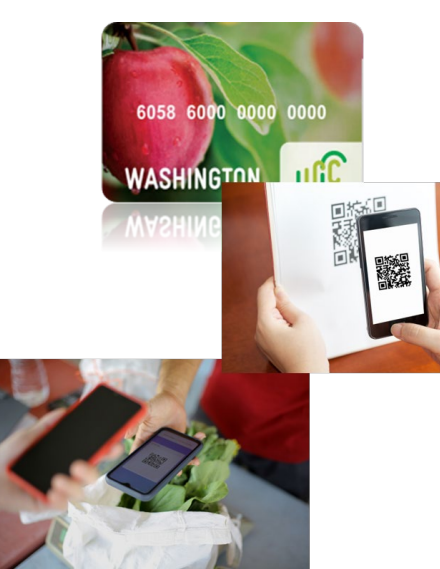

WA State DOH | 18

6058 6000 0000 0000

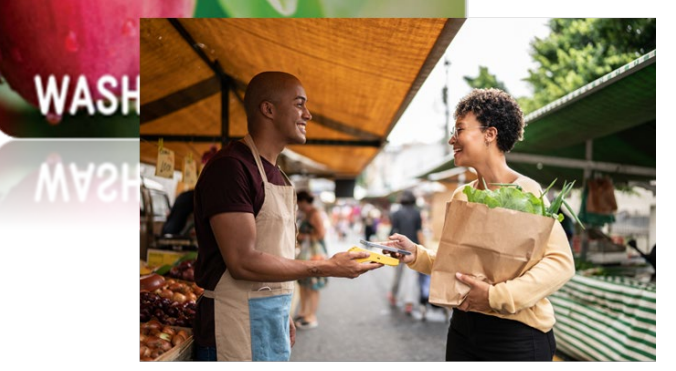

## **Trainings for Growers**

• **April 6**

• **April 20**

 $\geq 10:30$ am-12:00pm

❖ Both will have similar content to March 30 training

#### **After Hours Training!**

- April 27th, 7pm-8:30pm
	- For growers who cannot attend daytime trainings
	- Another chance for live Q&A

#### Recorded Webinars

[https://doh.wa.gov/you-and-your](https://doh.wa.gov/you-and-your-family/wic/farmers-market/growers-markets-and-farm-stores)[family/wic/farmers-market/growers](https://doh.wa.gov/you-and-your-family/wic/farmers-market/growers-markets-and-farm-stores)[markets-and-farm-stores](https://doh.wa.gov/you-and-your-family/wic/farmers-market/growers-markets-and-farm-stores)

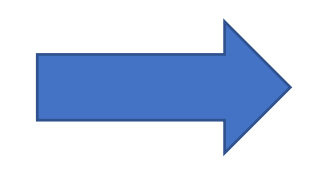

## **Resources for Growers**

- Grower application (PDF)
- Grower agreement (PDF)
- Authorized markets ID list (PDF)
- FMNP Webinar March 2023-Electronic Solution Overview (YouTube)

#### **Mandatory Training Market Managers**

- **March 16 WSFMA -Food Access Forum**
- **Recording**

WSFMA – [www.wafarmersmarket.org](http://www.wafarmersmarket.org) Under Food Access **Fig. 3 Farmers Market Nutrition Program (WIC & Senior)** FM Training

<https://wafarmersmarkets.org/wp-content/uploads/2023/03/2023FMNPMandatoryTrainingMarketManagers-1.pdf>

 $\triangleright$  Contact us to get credit for the training.

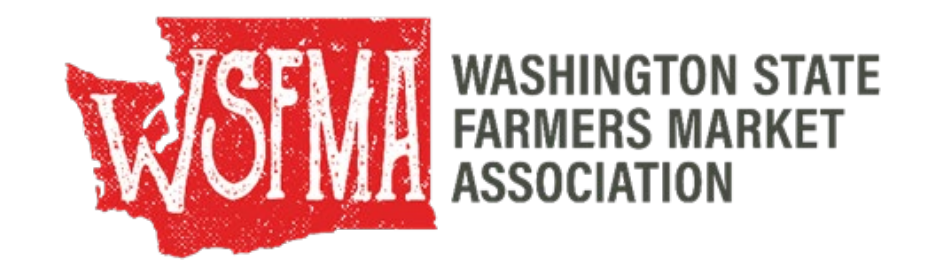

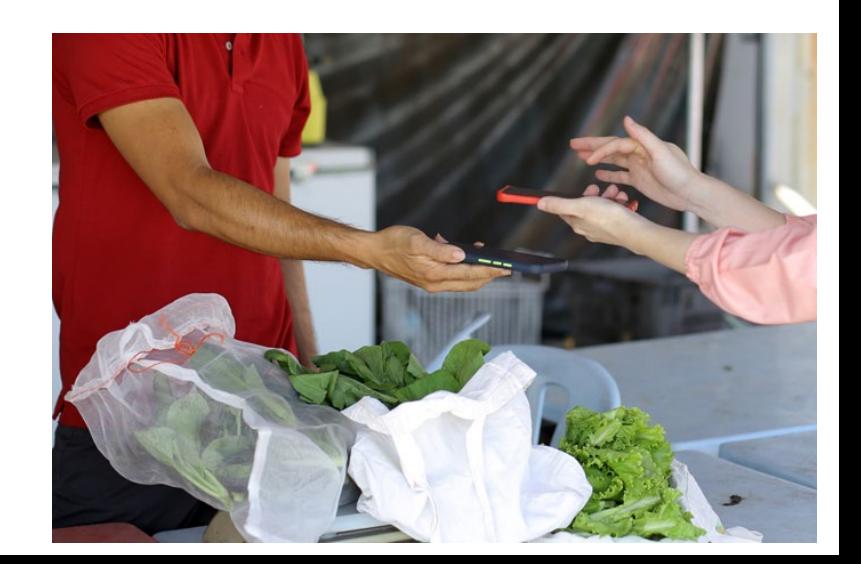

#### **FMNP Contacts**

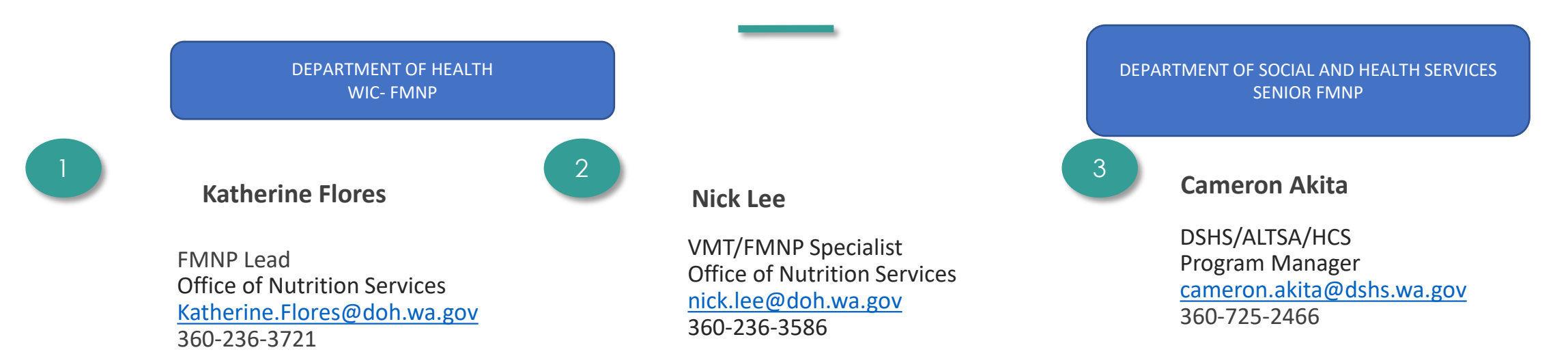

#### [FMNPTeam@doh.wa.gov](mailto:FMNPTeam@doh.wa.gov)

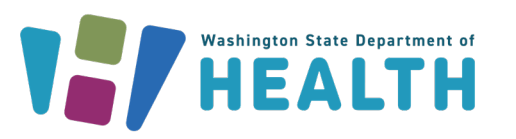

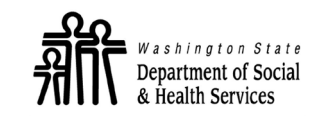

**ALTSA** Aging and Long-Term **Support Administration** 

## This is an equal opportunity provider. Washington WIC doesn't discriminate.

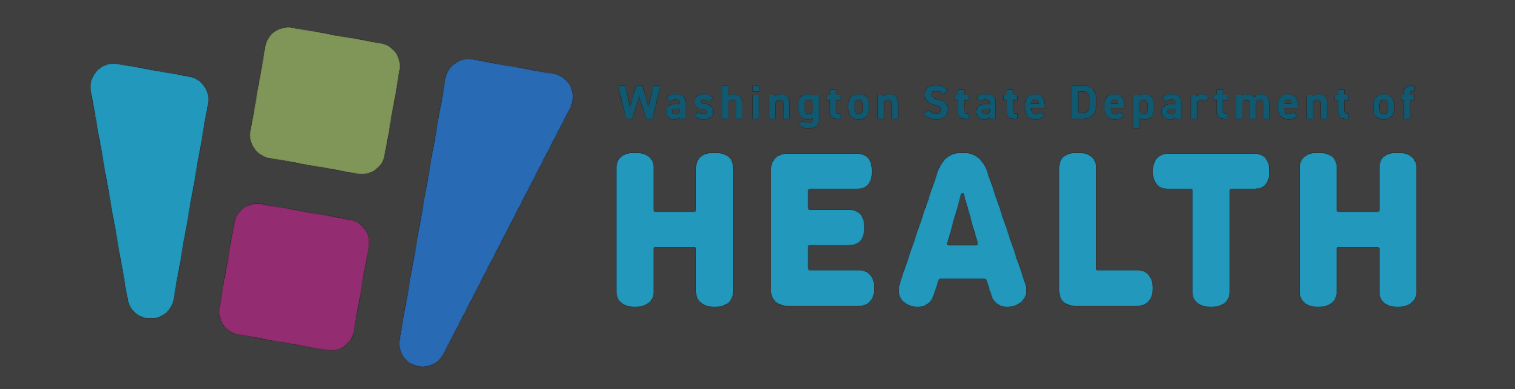

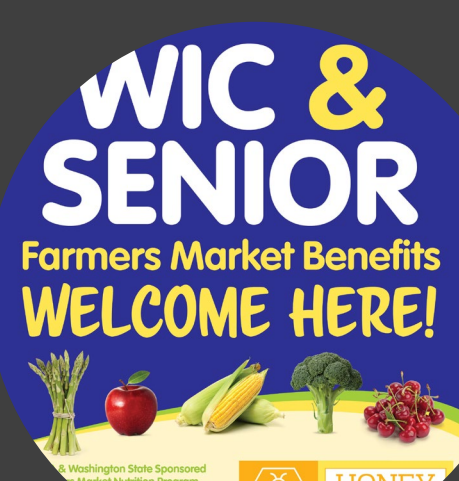